## **ESET Tech Center**

[Knowledgebase](https://techcenter.eset.nl/en-US/kb) > [ESET Endpoint Encryption](https://techcenter.eset.nl/en-US/kb/eset-endpoint-encryption) > [Recovery on TPM systems with only UEFI](https://techcenter.eset.nl/en-US/kb/articles/recovery-on-tpm-systems-with-only-uefi-boot-mode) [boot mode](https://techcenter.eset.nl/en-US/kb/articles/recovery-on-tpm-systems-with-only-uefi-boot-mode)

Recovery on TPM systems with only UEFI boot mode Anish | ESET Nederland - 2018-03-07 - [Comments \(0\)](#page--1-0) - [ESET Endpoint Encryption](https://techcenter.eset.nl/en-US/kb/eset-endpoint-encryption)

## Recovery on TPM systems with only UEFI boot mode

To decrypt a managed PC using Ubuntu you will need to have two removable devices: one for transferring files and the other for booting Ubuntu. For the purposes of this article, we will assume two USB sticks will be used.

**Note**: ensure a full sector-by-sector backup of the existing hard drive has been taken before attempting recover.

See this article for details: [KB70 - How do I perform a full sector by sector](https://support.deslock.com/KB70) [backup of my hard drive?](https://support.deslock.com/KB70)

## Before booting Ubuntu:

1. Download the recovery ISO from the Enterprise Server for the Workstation you want to recover. Make note of the password you set.

See the **Generating the Recovery Image** section of this article: [KB210 - How](http://support.deslock.com/KB210) [do I decrypt a managed system that is unable to start Windows?](http://support.deslock.com/KB210)

2. Extract or mount the Recovery ISO generated from step 1 and copy the **dlrecvr.dat** file to a USB stick for later use. This file is found in the **isolinux** folder inside the ISO.

## $\pmb{\times}$

Boot Ubuntu on the Workstation you want to decrypt:

1. Connect your USB stick and copy the **dlrecvr.dat** file to the desktop.

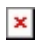

2. Follow the article below but do **NOT** enter the last command shown: **./dlprecovery -s**

[KB281 - How do I decrypt a system that only has UEFI boot mode?](http://support.deslock.com/KB281)

3. When you reach the final command do **NOT** type **sudo ./dlprecovery -s**, instead type **sudo ./dlprecovery -r:./Desktop/dlrecvr.dat**

**Important:** the command above is case sensitive and all punctuation must be correct.

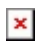

Follow the on-screen prompts to begin the decryption, do **NOT** interrupt its progress.

Keywords: TPM, recovery, decrypt, trusted, platform, module, ubuntu